## **Using Nero Express (Wizard)**

- Open the Nero Express application. You can use the Nero application also but the Express version is easier for new users – this will be explained in the next section. You will get the window shown below.
- Select the Data icon and then select Data Disk.

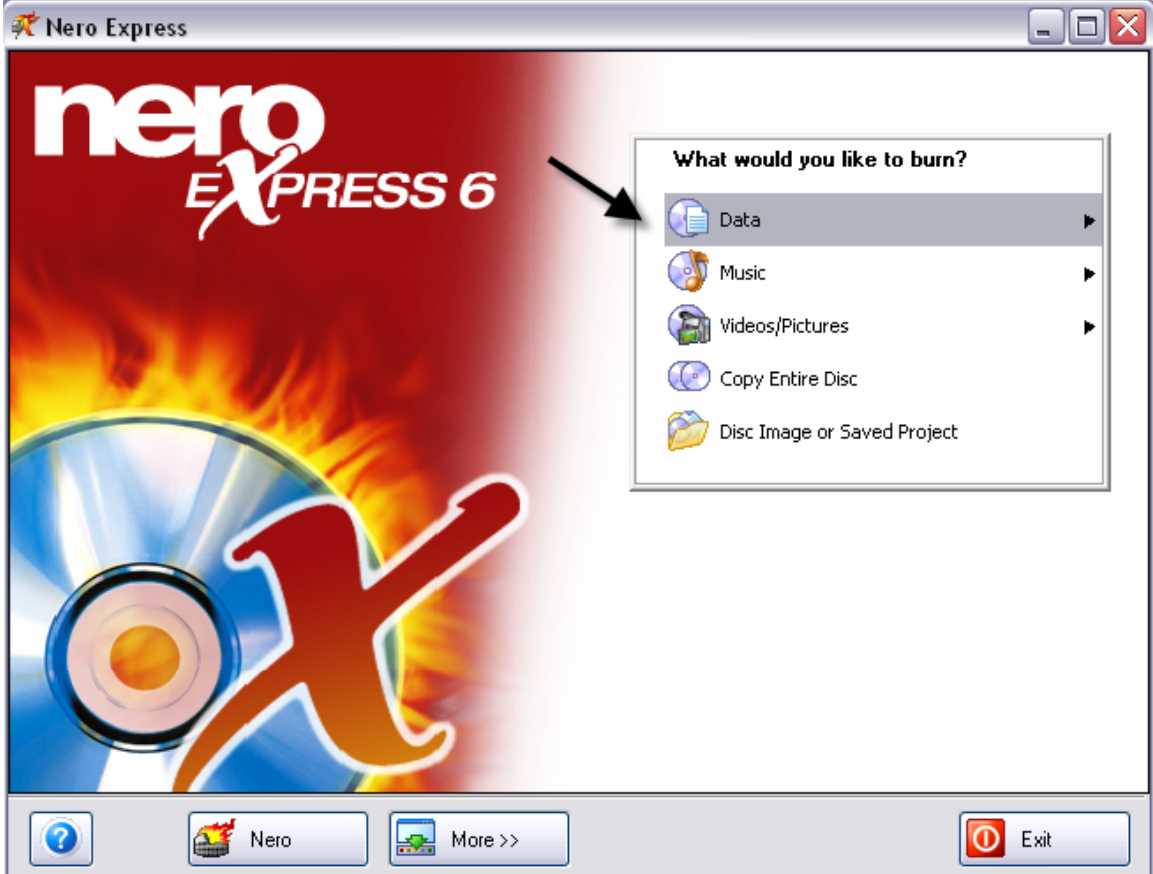

- Next you will get the window shown below. At this stage you can select multiple files and/or folders that you want placed onto the CD.
- In the example shown below, one folder and 2 files have been selected. Notice the blue bar at the bottom that indicates how much room on the CD will be required.

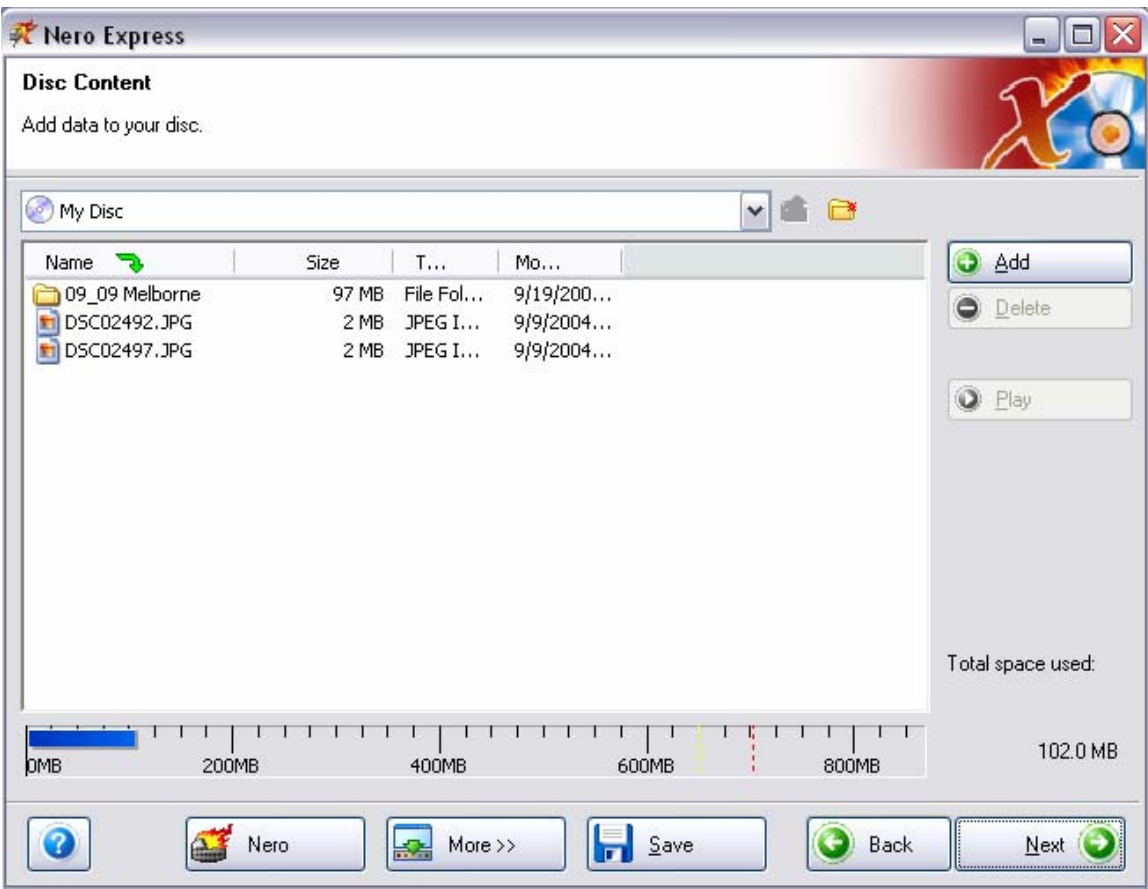

 Click Next. In the next window (see the figure below), you must select the correct drive, Enter any disk label or leave the default, and decide if you wish to create a multi-session CD.

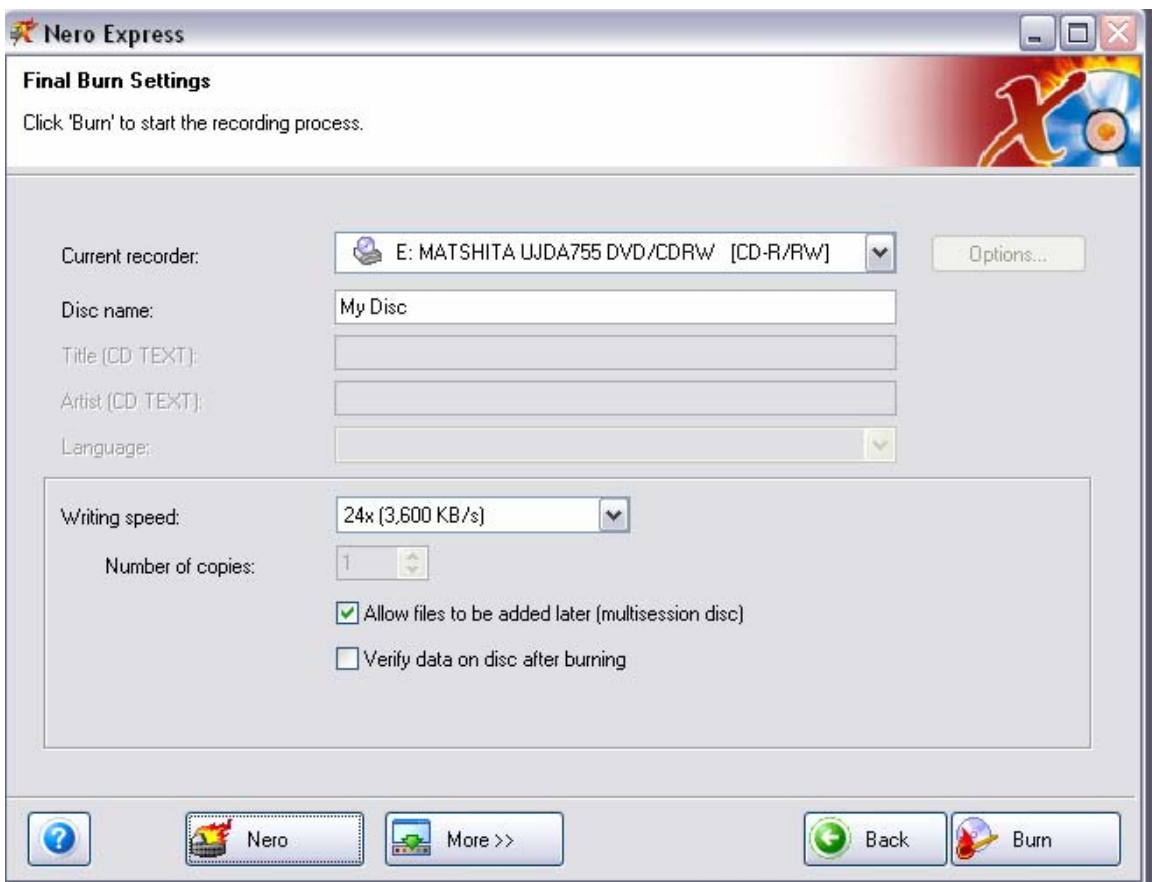

- Click Burn you're done!
- It's also recommended at this stage to place a marking on the CD with a CD marking pen to indicate whether the CD is multi-session or not.

## **Using Nero Burning ROM**

- Insert a blank CD into your CD burner drive.
- Open the Nero Burning ROM application and you will get the window shown below.

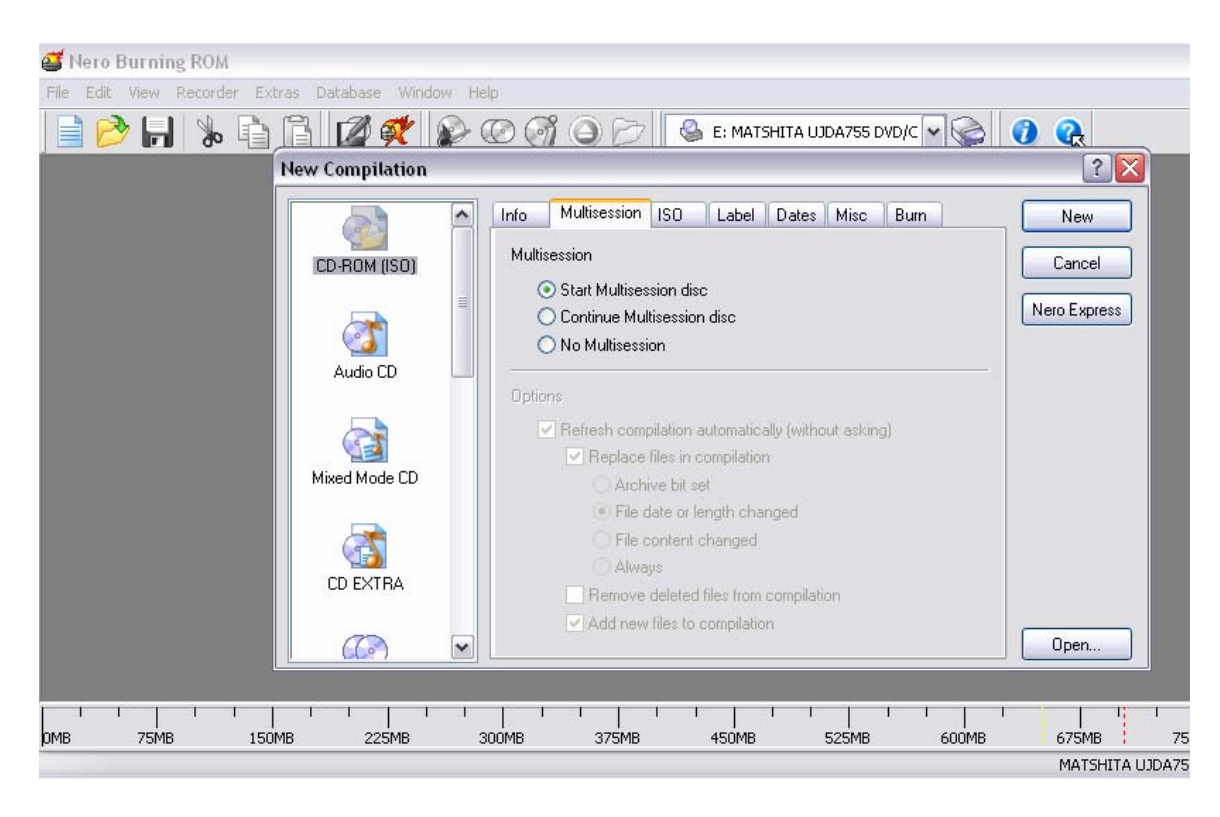

Click New without making any other selections. You will get a chance to do this later. The window shown below will open.

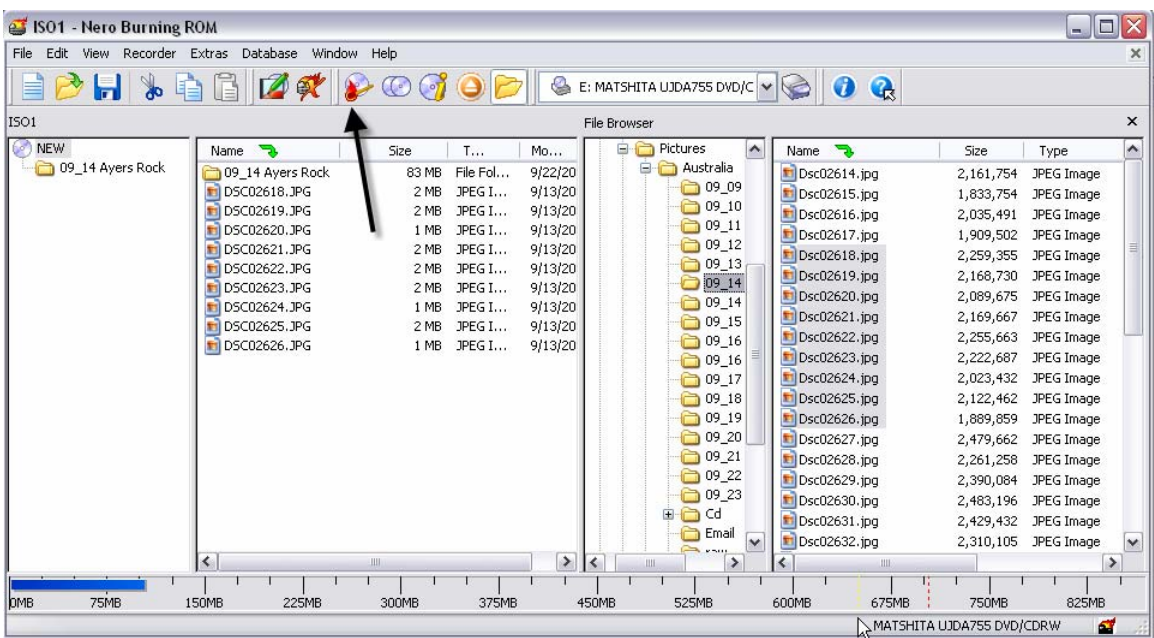

 Use the window on the right to navigate to and select any files and/or folders you wish to burn onto the CD. In the example above, one folder and several files have been selected. Notice that the blue bar at the bottom indicates how much space will be required.

- Click the Burn button (pointed to in the figure above). The window shown below will appear next.
- Click the Multisession tab to select Multisession or no Multisession. Note that the "Continue Multisession disk" will be disabled unless you have inserted a disk that already has data on it and it was created as a Multisession CD.

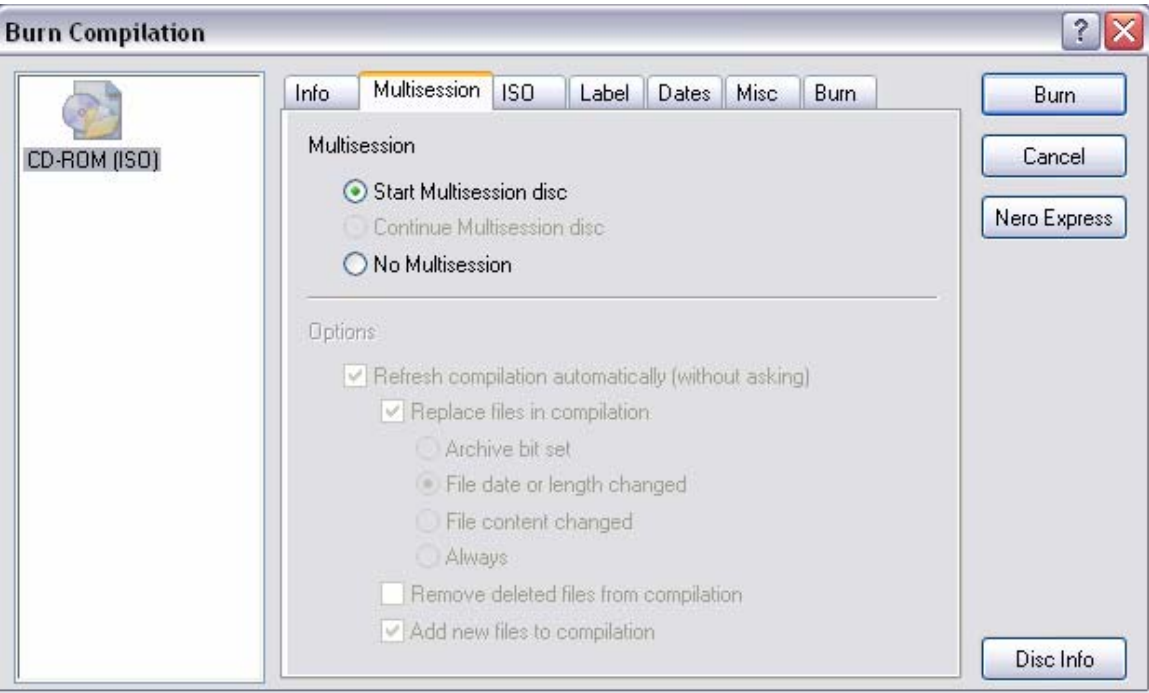

• Click Burn and you will get the window shown below

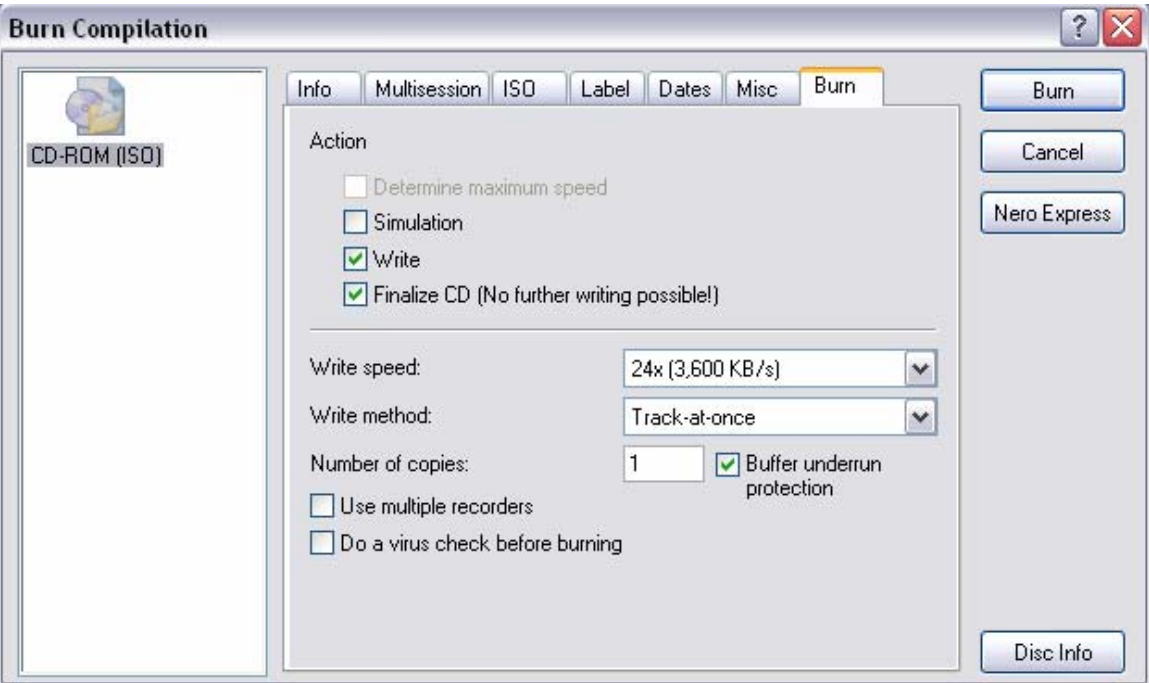

• For a multisession CD, leave "Finalize CD" unchecked

 Make sure that "Buffer underrun protection" is checked. Click Burn